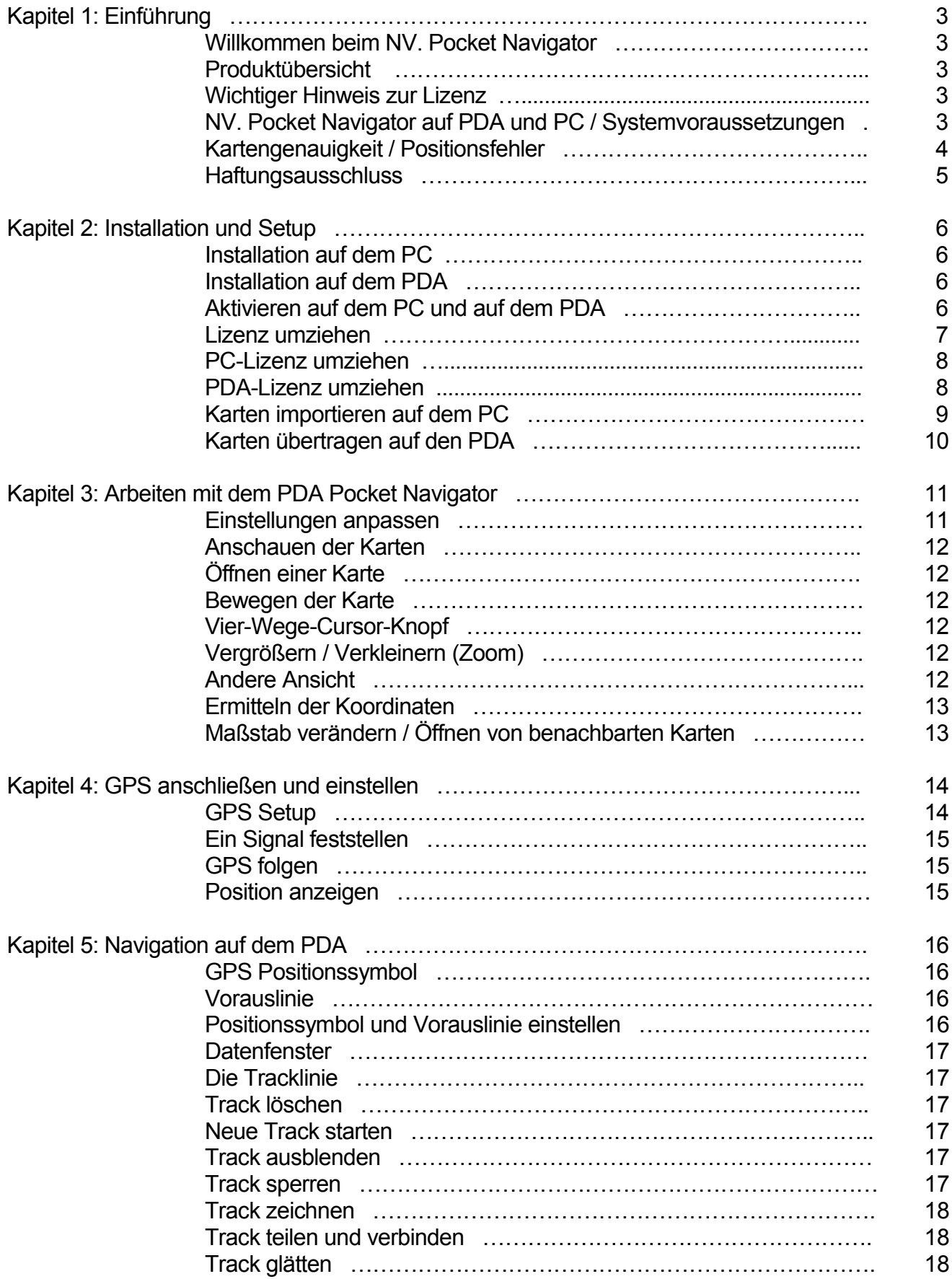

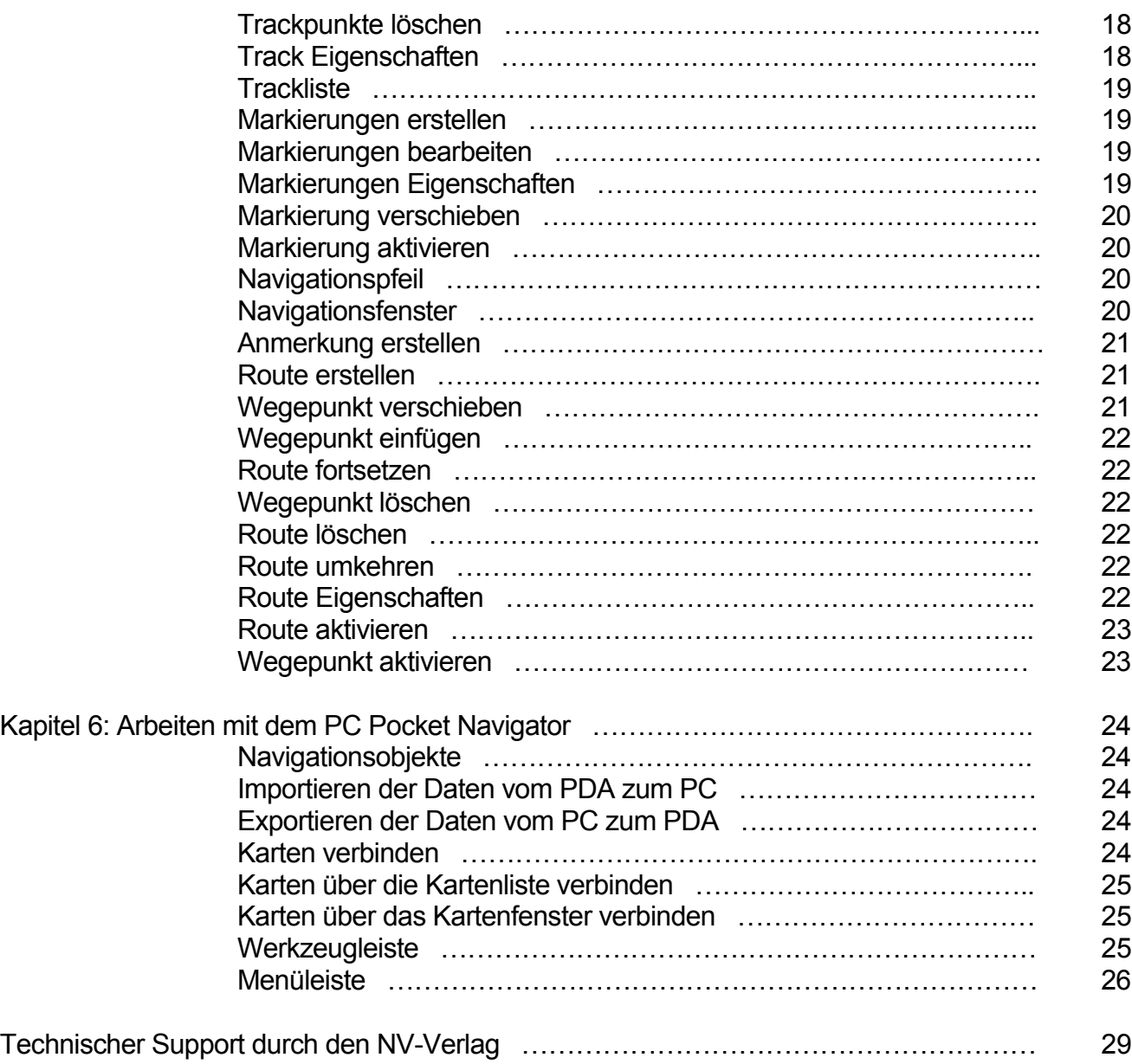

#### **Willkommen beim NV. Pocket Navigator**

Dieses Programm ist eine Hilfe bei der sicheren Navigation an Bord Ihres Schiffes. Bedenken Sie jedoch, dass technische Systeme jederzeit ausfallen können und seien Sie durch paralleles Navigieren in Papierseekarten auf diesen Fall vorbereitet. Durch fachgerechte Lagerung der Hardware, sorgfältige Installation der Strom- und Datenleitungen und Kontrolle der Energiequelle können Sie aber zur Funktionssicherheit dieses Systems beitragen. Erfahrung im Umgang mit dem Betriebssystem Windows Mobile wird vorausgesetzt.

Nehmen Sie sich ein wenig Zeit, das Programm in Ruhe auf dem PC und dem mobilen Gerät zu installieren und dieses Handbuch durchzuarbeiten.

#### **Produktübersicht**

Der NV. Pocket Navigator ist ein Navigationsprogramm, das die Schiffsposition auf elektronischen Seekarten darstellt. Das Programm erhält Positionsinformationen von Ihrem Standortgerät (z.B. GPS), das entweder im PDA integriert oder per Kabel bzw. Bluetooth-Funk angeschlossen ist. Die Position des Schiffes wird laufend anhand der Breiten- und Längengradinformation des GPS-Gerätes aktualisiert.

Auf den Karten können Navigationsobjekte wie Routen, Markierungen, Textanmerkungen und Tracks erzeugt werden. Navigationsobjekte werden positionsbezogen abgespeichert und auf jeder Karte, die diese entsprechenden Positionen abdeckt, abgebildet.

Wegepunkte und Routendaten, die im Pocket Navigator erstellt worden sind, können zu bestimmten GPS-Geräten übertragen werden (Up-und Download).

#### **Wichtiger Hinweis zur Lizenz**

Mit dem Erwerb des NV. Pocket Navigators haben Sie die Lizenz erworben, das Programm auf zwei PCs und zwei mobilen Geräten zu installieren (Systemvoraussetzungen siehe unten).

Wenn Sie die Software auf einem weiteren Gerät installieren möchten (z.B. weil Sie ein neues Gerät erworben haben) ist dies nur möglich, wenn Sie mit der Lizenz von einem der beiden alten Geräte auf das neue Gerät umziehen. Hierfür muss die Software von dem alten Gerät deinstalliert und die Lizenz hierfür deaktiviert werden (näheres hierzu siehe unten unter Lizenz umziehen).

Achtung: Anschließend werden Sie mit der Lizenz nicht mehr auf das alte Gerät zurück umziehen können. Der NV. Pocket Navigator kann dann also nicht mehr auf dem alten PC bzw. PDA verwendet werden.

#### **NV. Pocket Navigator auf PDA und PC / Systemvoraussetzungen**

Der NV Pocket Navigator wird in zwei Komponenten installiert. Als erstes auf Ihrem PC und anschließend von hier aus auf dem PDA. Die elektronischen Seekarten werden ebenfalls vom PC aus auf den PDA (bzw. auf eine Speicherkarte) übertragen.

Um die beiden Varianten zu unterscheiden, wird in diesem Handbuch von **PDA Pocket Navigator** und **PC Pocket Navigator** gesprochen.

Im PC Pocket Navigator können die Seekarten gelesen und für die Verwendung auf dem PDA zusammengestellt werden. Navigationsobjekte (Routen, Marks, Texte, Tracks) und zusammengefügte Karten können erstellt und später auf den PDA übertragen werden.

Für den PC Pocket Navigator gelten folgende Systemvoraussetzungen:

- Betriebsystem: **Windows 2000, XP oder Vista**
- Übertragungssoftware**: ActiveSync 4.2** (oder höher). Diese Software wird mit dem PDA mitgeliefert. Updates auf die aktuelle Version sind auf den Internetseiten von Microsoft zu finden. Bei Vista-Betriebsystemen benötigen Sie statt ActiveSync den **Windows Mobile-Gerätecenter**. Dieser ist in der Regel mit dem Betriebsystem bereits vorinstalliert, kann bei Problemen aber auch auf den Internetseiten von Microsoft herunter geladen werden.
- Prozessor: Pentium oder besser
- Arbeitsspeicher: Minimum 32 MB
- Festplattenspeicher: ca. 10 MB
- Bildschirmauflösung: 800 x 600 Pixel
- CD-ROM Laufwerk

Für den PDA Pocket Navigator gelten folgende Systemvoraussetzungen:

• Betriebsystem: **Windows Mobile 2003, Windows Mobile 5 oder höher** sowie Microsoft® Pocket PC ab der Version 4.20.xxxx bzw. ab dem Build 13099. Sie können dies am PDA unter **Start > Einstellungen > System > Info** überprüfen.

Der PDA Pocket Navigator kann auch auf einem Smartphone, MDA oder ähnlichem Gerät verwendet werden. Nicht verwendet werden kann er auf einem Palm oder einem Gerät mit Windows CE.

- Interner Speicher: 4 MB für das Programm
- Interner Speicher oder Speicherkarte: ca. 50 MB je Seekarten-CD

## **Kartengenauigkeit / Positionsfehler**

Bitte beachten Sie, dass die über GPS empfangene und in der Karte dargestellte Position von Ihrer tatsächlichen Position abweichen kann. Hierfür kann es mehrere Ursachen geben:

- In Abhängigkeit von der Anzahl an Satelliten und der Stärke des Signals kann die GPS-Position Abweichungen von bis zu 20 m beinhalten.
- Das Global Positioning System (GPS) wird vom Verteidigungsministerium der USA betrieben und kann für die zivile Nutzung jederzeit ohne Ankündigung mit einer Ungenauigkeit versehen werden.
- Aufgrund älterer Vermessungsdaten in einzelnen Seekarten kann die über Satellit empfangene Position genauer sein als die Position auf der Seekarte.
- Positionen von schwimmenden Seezeichen können allein schon wegen der flexiblen Verankerung und zusätzlich wegen der beim Auslegen zugebilligten Toleranz erhebliche Ungenauigkeiten besitzen.

Navigieren Sie aus diesen Gründen in kritischen Bereichen wie z.B. stark befahrenen Routen oder engen Fahrwassern mit Vorsicht und benutzen Sie die elektronische Seekarte nicht als alleiniges Navigationsmittel.

#### **Haftungsausschluss**

Alle NV-Produkte sind Navigationshilfen und ersetzen keine Navigationskenntnisse. Eine theoretische Ausbildung und handwerkliche Fertigkeiten in der praktischen Anwendung sind unabdingbar. Nehmen Sie immer auch Ihre Papierseekarten mit an Bord und stellen Sie sicher, dass diese während der Fahrt griffbereit sind.

Die Firma Nautische Veröffentlichung Verlagsgesellschaft mbH übernimmt keine Haftung für Schäden infolge der Benutzung des NV Pocket Navigators. Mit der Installation des Programms erkennen Sie diese Hinweise an.

# **Installation auf dem PC**

- 1. Schließen Sie alle aktiven Anwendungen auf Ihrem Rechner.
- 2. Legen Sie die mitgelieferte Software-CD ein. Das Installationsprogramm startet automatisch. Die Versionsnummer der Software kann je nach Aktualität der CD variieren.
- 3. Falls Autostart nicht aktiviert ist, gehen Sie auf **Arbeitplatz** bzw. **Computer > CD-Laufwerk** und starten von dort die Datei **Setup.exe.**
- 4. Folgen Sie den Anweisungen des Installationsprogramms.

Bei der Installation können Sie einen Ordner festlegen, in dem das Programm gespeichert wird. Wir empfehlen, den vorgegebenen Standardordner zu benutzen.

# **Installation auf dem PDA**

- 1. Starten Sie den PC Pocket Navigator. Schließen Sie alle Fenster, die sich jetzt eventuell öffnen (Kartenliste, Hilfe usw.).
- 2. Verbinden Sie Ihren eingeschalteten PDA mit Ihrem PC. Zur Synchronisierung der beiden Geräte muss die Software **ActiveSync** in der Version 4.2 oder höher bzw. bei Vista-Betriebsystemen der **Windows Mobile-Gerätecenter** verwendet werden.
- 3. Gehen Sie in der Menüleiste auf **Mobiles Gerät > Pocket Navigator installieren**.

Während der Installation werden Sie gefragt, wo Sie den PDA Pocket Navigator installieren möchten. Hierfür ist dringend der Interne Speicher (Internal Memory) zu empfehlen.

# **Aktivieren auf dem PC und auf dem PDA**

Um das Programm in seinem vollen Funktionsumfang nutzen zu können, muss es aktiviert werden. Zur Aktivierung muss Ihr PDA eingeschaltet und mit Ihrem PC verbunden sein. Wenn Ihr PC eine Internetverbindung hat, empfiehlt sich dringen die Aktivierung mit Internet, da diese schneller und einfacher ist.

- 1. Starten Sie den PC Pocket Navigator. Schließen Sie alle Fenster, die sich jetzt eventuell öffnen (Kartenliste, Hilfe usw.).
- 2. Gehen Sie in der Menüleiste auf **Hilfe > Register Pocket Navigator**.

## **Mit Internet:**

- 3. Klicken Sie in den Lizenzinformationen auf **Einloggen.**
- 4. Klicken Sie auf **Konto erstellen** (vorausgesetzt Sie haben noch kein Konto für den NV. Pocket Navigator) und geben dort die geforderten Daten ein. Als Benutzer und Passwort können Sie beliebige Namen wählen. **Wichtig**: Notieren Sie sich Benutzer und Passwort in der CD-Hülle des NV. Pocket Navigators, so dass Sie sich später mit diesen Daten hier einloggen können (z.B. wenn Sie die Software auf einem zweiten PC und/oder PDA installieren möchten).
- 5. Im folgenden Fenster werden Sie aufgefordert, Ihrem Computer einen eindeutigen Namen zuzuordnen. Dieser Name hilft Ihnen später bei der Verwaltung Ihrer Lizenzen (z.B. wenn Sie die Lizenz von diesem Rechner auf einen neuen PC übertragen wollen).
- 6. Markieren Sie nun in den Lizenzinformationen die Resourcen **Printing** und **Import 3rd Party Maps** (mit Hilfe der Strg-Taste können Sie beide Ressourcen gleichzeitig markieren) und gehen dann auf **Aktivieren**.
- 7. Klicken Sie im folgenden Fenster auf **Produkt registrieren** (oder **Register a Serial Number**) und geben dort zur Registrierung die **Product ID** aus Ihrer CD-Hülle ein.
- 8. Klicken Sie nun in den Lizenzinformationen auf **Mobiles Gerät.**
- 9. Geben Sie Ihrem PDA einen eindeutigen Namen.
- 10.Markieren Sie die Resourcen **Basic GPS Interface** und **Import Maps** und klicken dann auf **Aktivieren**.

## **Ohne Internet:**

- 3. Markieren Sie in den Lizenzinformationen die erste Resource.
- 4. Klicken Sie auf **Aktivieren** und anschließend auf **Off-line Activation**.
- 5. Notieren Sie sich die hier angezeigte **Hardware ID** des PCs.
- 6. Klicken Sie in den Lizenzinformationen auf **Mobiles Gerät**, markieren hier eine Resource, gehen auf **Aktivieren > Off-line Activation** und notieren sich die hier angezeigte **Hardware ID** des PDAs.
- 7. Die notwendigen Aktivierungsschlüssel erhalten Sie unter:

Internet: [www.nv-verlag.de](http://www.nv-verlag.de/) > CD-Registrierung E-Mail: [reg@nv-verlag.de](mailto:reg@nv-verlag.de) Fax: +49 (0) 46 42 / 92 46 92 Telefon: +49 (0) 46 42 / 92 46 31

**Geben Sie bei der Aktivierung stets die Product ID, die Hardware ID des PCs und des PDAs sowie Ihren Vor- und Nachnamen an.**

- 8. Zur Eingabe der Aktivierungsschlüssel klicken Sie in den Lizenzinformationen auf die jeweilige Resource und anschließend auf **Aktivieren > Off-line Activation.**
- 9. Klicken Sie in den Lizenzinformationen auf **Mobiles Gerät** und aktivieren die dort angezeigten Resourcen auf demselben Wege.

## **Lizenz umziehen**

Wenn Sie den NV. Pocket Navigator bereits auf zwei PCs bzw. zwei PDAs installiert haben und die Software auf einem weiteren Gerät installieren möchten, können Sie mit der Lizenz umziehen.

Dies ist auch dann erforderlich, wenn Sie auf Ihrem PC das Betriebsystem neu installieren mussten. Für die Software ist Ihr Rechner in diesem Fall neu.

Falls Sie Ihren PDA in Ursprungszustand zurücksetzten ("Hardreset"), achten Sie darauf, dass Sie unter **Heute > Benutzerinformationen eingeben** denselben Benutzernamen (in derselben Schreibweise) wie zuvor verwenden. Andernfalls hält die Software Ihren PDA für neu und benötigt eine neue Aktivierung.

**Achtung**: Durch das Umziehen wird die Lizenz für das entsprechende alte Gerät deaktiviert, was zur Folge hat, dass der NV. Pocket Navigator auf diesem Gerät nicht mehr genutzt werden kann. Ein Lizenz-Umzug kann nicht rückgängig gemacht werden.

# **PC-Lizenz umziehen**

- 1. Deinstallieren Sie auf dem alten PC (falls Sie hierauf noch Zugriff haben) den NV. Pocket Navigator. Gehen Sie hierzu auf **Start** (> Einstellungen) **> Systemsteuerung** (> klassische Ansicht) **> Programme und Funktionen** (oder **Software**) und klicken mit Rechts auf **NV. Pocket Navigator > Deinstallieren**.
- 2. Installieren Sie den NV. Pocket Navigator auf dem neuen PC.
- 3. Gehen Sie auf **Hilfe > Register Pocket Navigator**.

# **Mit Internet:**

- 4. Loggen Sie sich in Ihr Konto ein.
- 5. Geben Sie Ihrem neuen PC einen eindeutigen Namen.
- 6. Gehen Sie in den Lizenzinformationen auf **Online Info**.
- 7. Klicken Sie auf **Lizenz umziehen** (oder **Migrate License**).
- 8. Wählen Sie unter **Alter Hardware Name** den PC aus, dessen Lizenz Sie deaktivieren möchten und unter **Neuer Hardware Name** den Namen, den Sie zuvor Ihrem neuen PC gegeben haben.
- 9. Bestätigen Sie nun den Umzug Ihrer Lizenz.
- 10.Markieren Sie abschließend in den Lizenzinformationen des PC Pocket Navigators beide Resourcen und klicken auf **Aktivieren**.

## **Ohne Internet:**

- 4. Markieren Sie in den Lizenzinformationen die erste Resource.
- 5. Klicken Sie auf **Aktivieren** und anschließend auf **Off-line Activation**.
- 6. Notieren Sie sich die hier angezeigte **Hardware ID** des PCs.
- 7. Die notwendigen Aktivierungsschlüssel erhalten Sie über:

E-Mail: [reg@nv-verlag.de](mailto:reg@nv-verlag.de)

Fax: +49 (0) 46 42 / 92 46 92

Telefon: +49 (0) 46 42 / 92 46 31

**Wichtig: Geben Sie hierbei Ihren Benutzernamen, das Passwort, die Product ID, die Hardware ID des neuen PCs sowie den Namen des PCs an, dessen Lizenz deaktiviert werden soll.**

8. Zur Eingabe der Aktivierungsschlüssel klicken Sie in den Lizenzinformationen auf die jeweilige Resource und anschließend auf **Aktivieren > Off-line Activation.**

## **PDA-Lizenz umziehen**

- 1. Deinstallieren Sie auf dem alten PDA (falls Sie hierauf noch Zugriff haben) den NV. Pocket Navigator. Gehen Sie hierzu auf **Start > Einstellungen > System > Programme entfernen**.
- 2. Installieren Sie den NV. Pocket Navigator auf dem neuen PDA.
- 3. Gehen Sie im PC Pocket Navigator auf **Hilfe > Register Pocket Navigator** (während der PDA mit dem PC verbunden ist).

## **Mit Internet:**

- 4. Loggen Sie sich in Ihr Konto ein.
- 5. Klicken Sie auf **Mobiles Gerät**.
- 6. Geben Sie Ihrem neuen PDA einen eindeutigen Namen.
- 7. Gehen Sie in den Lizenzinformationen auf **Online Info**.
- 8. Klicken Sie auf **Lizenz umziehen** (oder **Migrate License**).
- 9. Wählen Sie unter **Alter Hardware Name** den PDA aus, dessen Lizenz Sie deaktivieren möchten und unter **Neuer Hardware Name** den Namen, den Sie zuvor Ihrem neuen PDA gegeben haben.
- 10.Bestätigen Sie nun den Umzug Ihrer Lizenz.
- 11.Markieren Sie abschließend in den Lizenzinformationen beide Resourcen und klicken auf **Aktivieren**.

## **Ohne Internet:**

- 4. Klicken Sie auf **Mobiles Gerät**
- 5. Markieren Sie in den Lizenzinformationen die erste Resource.
- 6. Klicken Sie auf **Aktivieren** und anschließend auf **Off-line Activation**.
- 7. Notieren Sie sich die hier angezeigte **Hardware ID** des PDAs.
- 8. Die notwendigen Aktivierungsschlüssel erhalten Sie über:

E-Mail: [reg@nv-verlag.de](mailto:reg@nv-verlag.de)

Fax: +49 (0) 46 42 / 92 46 92

Telefon: +49 (0) 46 42 / 92 46 31

**Wichtig: Geben Sie hierbei Ihren Benutzernamen, das Passwort, die Product ID, die Hardware ID des neuen PDAs sowie den Namen des PDAs an, dessen Lizenz deaktiviert werden soll.**

9. Zur Eingabe der Aktivierungsschlüssel klicken Sie in den Lizenzinformationen auf die jeweilige Resource und anschließend auf **Aktivieren > Off-line Activation.**

## **Karten importieren auf dem PC**

Bevor Sie die digitalen Seekarten auf den PDA übertragen können, müssen diese in das QuickChart-Format (Dateiendung \*.qct) umgewandelt werden. Diese Umwandlung erfolgt beim Importieren der Karten in den PC Pocket Navigator.

Die Karten können von CD-ROM oder aus Verzeichnissen auf der Festplatte importiert werden. Importierte Karten werden standardmäßig im Verzeichnis C:\Programme\NV\Pocket Navigator\qct abgespeichert. Gehen Sie zum Import folgender Maßen vor:

- 1. Öffnen Sie die Kartenliste über das Menü **Karte > Kartenliste** oder den Button **Neue Karte**. Das Fenster **Kartenliste neu** öffnet sich und die zu durchsuchenden Kartenverzeichnisse werden angezeigt. Falls Sie bereits zuvor Karten importiert haben, öffnet sich zunächst die Kartenliste mit den importierten Karten. Gehen Sie hier auf **Kartenliste neu**, um zu den Kartenverzeichnissen zu gelangen.
- 2. Über die Buttons **Hinzufügen** und **Entfernen** können Sie festlegen, welche Ordner nach Karten durchsucht werden sollen. Standardmäßig werden alle Karten im Ordner C:\Chartkit\Bsbchart gespeichert.
- 3. Legen Sie durch das Setzen von Häkchen folgende Importoptionen fest:
	- **Alle Karten laden**, wenn Sie die Karten gleich ins qct-Format umwandeln wollen. Dieser Vorgang kann einige Zeit dauern.
	- **Unterordner durchsuchen**, wenn die Unterordner durchsucht werden sollen.

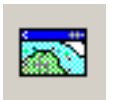

- **Alle zuvor geladenen Karten entfernen**, wenn Sie alle zuvor importierten Karten löschen wollen.
- 4. Klicken Sie auf **OK**, um den Kartenimport zu starten.

### **Karten übertragen auf den PDA**

Um eine Karte im Pocket Navigator anzusehen, muss die Karte zuerst vom PC zum PDA übertragen werden. Dazu gibt es drei verschiedene Wege:

#### • **Geöffnete Karte oder Kartenausschnitt übertragen**

- 1. Öffnen Sie im PC Pocket Navigator die Karte, die Sie übertragen möchten.
- 2. Wählen Sie im Menü **Mobiles Gerät > Karten übertragen**.
- 3. Bestimmen Sie im folgenden Fenster, wo die Karten auf dem PDA gespeichert werden sollen, z.B. auf einer Speicherkarte.
- 4. Dieser Vorgang kann mehrere Minuten dauern.

Anschließend wird die übertragene Karte in der Kartenliste des PDA Pocket Navigators angezeigt. (Falls dies nicht der Fall sein sollte, schließen Sie die Liste und öffnen sie diese dann erneut.)

### • **Übertragen mehrerer Karten aus der Kartenliste heraus**

Eine größere Anzahl Karten lässt sich schneller direkt aus der Kartenliste heraus übertragen. Markieren Sie in der Kartenliste alle gewünschten Karten und klicken Sie auf den Button **An PDA senden**. Verwenden Sie zum Markieren mehrerer Karten die Shiftund Strg-Tasten Ihrer Tastatur.

## • **Übertragen mehrerer Karten im Windows Explorer**

Wenn Sie mit der Dateiverwaltung im Windows Explorer vertraut sind, können Sie mit einem Befehl mehrere Karten auf einmal übertragen. Vorausgesetzt Sie besitzen an Ihrem PC einen entsprechenden Speicherkartensteckplatz, so können Sie die Karten auch direkt auf die Speicherkarte kopieren. Dies reduziert die Zeit, die Sie für den Kopiervorgang mehrerer Karten benötigen.

Wichtig: Diese Methode kann nur zum Kopieren von Karten genutzt werden, wenn Sie die gewünschten Karten bereits in den PC Pocket Navigator geladen haben.

Auf dem PC finden Sie Karten-Dateien in dem Ordner **C:\Programme\NV\Pocket Navigator\qct**. Die Dateien enden auf .qct. Auf dem Mobilen Gerät müssen die Karten in das Verzeichnis **Mein Gerät\Program Files\Memory-Map\qct** kopiert werden, auf einer Speicherkarte im Verzeichnis **qct**. Sollten diese Verzeichnisse noch nicht existieren, müssen Sie diese mit Hilfe des Windows Explorers anlegen.

#### **Einstellungen anpassen**

Unter **Menü > Einstellungen** haben Sie die Möglichkeit, folgende Voreinstellungen vorzunehmen:

- **Karte**:
	- Definieren Sie, ob die **Taskbar** (oben) beim Gebrauch des Pocket Navigators nie, immer oder nur dann angezeigt werden soll, wenn Sie auch die **Werkzeugleiste** (unten) eingeblendet haben. Die Werkzeugleiste können Sie über den grünen Punkt neben Menü ausbzw. einblenden.
	- Setzen Sie einen Haken bei **Nachtfarben**, wenn Sie die Seekarten in abgetönten, für den Nachtbetrieb optimierten Farben sehen wollen.
	- Wenn Sie einen Haken bei **Maßstab zeigen** setzen, wird am unteren Rand des Kartenfensters ein gelber Maßstabsbalken angezeigt. Die Länge und Beschriftung des Balkens verändert sich mit dem gewählten Maßstab.
	- Damit das Programm beim Zoomen automatisch die Karte öffnet, deren Originalmaßstab dem gewählten Maßstab am nächsten kommt, setzen Sie einen Haken bei **Kartenwechsel beim Zoomen**.
- **Einheiten**:
	- Definieren Sie die **Einheiten** für Entfernungen:
		- Nautical = Seemeilen
		- Statue = Landmeile
		- Metric = Metrische Einheiten
	- Unter **Position** bestimmen Sie das Format der Positionsanzeige.
	- Setzen Sie einen Haken bei **mißweisende Peilung** und definieren Sie die Mißweisung in Grad und Richtung, um alle Kurse als mißweisend angezeigt zu bekommen.
- **Buttons**: Hier haben Sie die Möglichkeit, eine oder mehrere Kurzwahltasten ihres PDAs mit Programmfunktionen zu belegen. Dabei können Sie jede Taste mit zwei Funktionen versehen, indem Sie zwischen kurzem Klicken und längerem Halten der jeweiligen Taste unterscheiden.

Folgende Funktionen stehen dabei zur Verfügung:

- **Hineinzoomen**: dieselbe Karte vergrößern
- **Herauszoomen**: dieselbe Karte verkleinern
- **Größerer Maßstab**: zu Karte mit größerem Maßstab wechseln
- **Kleinerer Maßstab**: zu Karte mit kleinerem Maßstab wechseln
- **Gleicher Maßstab**: zu Karte mit gleichem Maßstab wechseln
- **Andere Ansicht**: zu anderer Ansicht wechseln
- **Positionsmark**: eine Markierung an aktueller GPS-Position setzen, die gesperrt ist. Diese Funktion ist auch als **Mann-Über-Bord-Funktion** zu verwenden.
- **GPS folgen: der GPS-Position in der Karte folgen**
- **Kontextmenü**: Kontextmenü öffnen

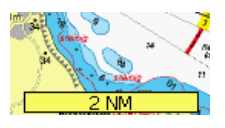

### **Anschauen der Karten**

In diesem Abschnitt werden die Begriffe Tippen, Tippen und halten und Ziehen häufig benutzt, weshalb diese vorab definiert werden:

- **Tippen**: Wenn Sie mit dem Stift auf den Bildschirm des PDA tippen und sofort wieder anheben, ist das von der Funktion her das Gleiche wie das Anklicken mit einer Maus auf dem Computer.
- **Tippen und halten**: Berühren Sie mit dem Stift den Bildschirm des PDAs und belassen Sie den Stift für mindestens eine halbe Sekunde auf dieser Stelle, ohne ihn zu bewegen. Dies entspricht dem Rechts-Klicken mit einer Maus auf dem Computer.
- **Ziehen**: Wenn Sie den Stift auf den Bildschirm halten und ihn umher bewegen, entspricht dies dem Klicken und Ziehen mit einer Maus auf dem Computer.

## **Öffnen einer Karte**

- 1. Gehen Sie auf **Menü > Kartenliste**, um eine Liste aller auf Ihrem Pocket PC verfügbaren Karten zu erhalten.
- 2. Tippen Sie zum Öffnen der Karte auf den entsprechenden Namen. Um die Kartenliste alphabetisch zu sortieren müssen Sie auf den Titelbalken **Name** tippen. Sie können auch die Suchfunktion nutzen, indem Sie die ersten Zeichen des Namens der gesuchten Karte eingeben. Damit begrenzen Sie die Liste.

#### **Bewegen der Karte**

Berühren Sie die Karte mit dem Stift und verschieben Sie dann die Karte durch mit der Ziehen-Funktion. Der Stift funktioniert genauso wie das Ziehen-Hilfsmittel im PC Pocket Navigator.

#### **Vier-Wege-Cursor-Knopf**

Viele PDA-Geräte verfügen über einen Vier-Wege-Cursor-Knopf, mit dem Sie die Karte nach oben, unten und seitwärts verschieben können.

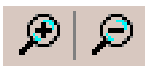

머

## **Vergrößern / Verkleinern (Zoom)**

Wählen Sie die **Zoom-Buttons** aus, um die Karten zu vergrößern oder zu verkleinern. Es gibt sechs verschiedene Zoom-Stufen. Jedes Mal, wenn Sie einen Zoom-Knopf berühren, wird der Zoom um den Faktor zwei verändert.

Sie können auch die Kurzwahltasten Ihres PDAs zum Zoomen verwenden (siehe oben unter **Einstellungen anpassen > Buttons**).

## **Andere Ansicht**

Tippen Sie auf den **Button Andere Ansicht**. Die Kartenansicht springt jetzt zu einer anderen Ansicht. Diese und die vorherige Ansicht können Sie unabhängig voneinander zoomen und verschieben. Hiermit können Sie beispielsweise zwischen einer Detailansicht und einer Übersicht schnell hin und her wechseln.

## 面

#### **Ermitteln der Koordinaten**

Um die genauen Koordinaten eines beliebigen Punkts auf der Karte zu ermitteln, tippen Sie auf den **Daten-Button** und dann in der Karte auf die gewünschte Position. Ein kleines gelbes Fenster erscheint und zeigt die Länge und Breite der Position an. Drücken Sie den Daten-Button erneut, um diese Funktion abzuschalten.

#### **Maßstab verändern / Öffnen von benachbarten Karten**

Wenn Sie mehrere Karten des gleichen Bereichs installiert haben, dann können Sie mit dem **Maßstabsmenü** umschalten. Das Maßstabsmenü ist auch der schnellste Weg, um eine benachbarte Karte zu öffnen, wenn Sie den Rand der Karte, die Sie gerade anschauen, erreicht haben. Tippen und halten Sie die Karte (ohne sie zu bewegen!), dann erscheint ein kleines Menü mit drei Auswahlpunkten:

- **Größerer Maßstab**: Wählen Sie diesen Punkt, um die Karte mit dem nächst größeren Maßstab zu öffnen für mehr Detailinformationen (z.B. wenn Sie von der Revierkarte in den Hafenplan wechseln wollen).
- **Gleicher Maßstab**: Dieser Punkt ist normalerweise nur als Menüpunkt verfügbar, wenn Sie sich am Rand einer Karte befinden und die benachbarte Karte auch installiert ist.
- **Kleinerer Maßstab**: Hierüber öffnen Sie die Karte mit dem nächst kleineren Maßstab für mehr Überblick (z.B. wenn Sie vom Hafenplan in die Revierkarte wechseln wollen).

Alle Maßstabsbefehle werden abhängig von der Verfügbarkeit der jeweiligen Karten angeboten. Wenn keine weiteren Karten für den Bereich, den Sie sich anschauen wollen, installiert sind, erscheinen die Maßstabsbefehle grau. Sie können nicht angewählt werden. Sie können auch die Kurzwahltasten Ihres PDAs zum Kartenwechsel verwenden (siehe oben unter **Einstellungen anpassen > Buttons**).

Am unteren Bereich der Anzeige sehen Sie den Maßstabsbalken. Die Beschriftung in diesem Balken zeigt an, welche Distanz der Balken in der Karte darstellt.

## **GPS Setup**

Nachdem der GPS-Empfänger verbunden ist, müssen Sie dem NV Pocket Navigator mitteilen, welchen Typ GPS-Gerät Sie besitzen und mit welchem COM-Port es verbunden ist. Im PDA Pocket Navigator tippen Sie hierzu auf **Menü > GPS > Einrichten**:

- **Status**: Hier wird der aktuelle Status der GPS-Verbindung angezeigt.
- **Hersteller**: Wenn Ihr GPS-Hersteller hier nicht in der Liste erscheint, wählen Sie bitte **Generic (NMEA)** (NMEA ist die Abkürzung für National Marine Electronics Association, eine Vereinigung, die ein Standardprotokoll für elektronischen Datentransfer geschaffen hat).
- **Model**: Dieses Feld wird automatisch ausgefüllt, abhängig davon, welchen Hersteller Sie ausgewählt haben. Wenn Sie ein Gerät von Garmin® besitzen, erscheint im Model-Feld "Most" (die meisten), da die meisten Garmin-Geräte mit dem NV Pocket Navigator zusammen arbeiten. Wenn Sie hingegen Generic (NMEA) angegeben haben, dann sehen Sie im Modell-Feld **NMEA 0183, RMC** (Dies ist der Industriestandard, der die Anforderungen für den Datentransfer spezifiziert). Die Daten werden in so genannten NMEA-Datensätzen übertragen. Jeder Satz repräsentiert eine Datenart, z.B. kann ein Satz Zeit und Datum enthalten, ein anderer Satz kann beispielsweise die Position enthalten.
- **Port**: Die meisten PDAs verfügen über mehrere COM-Ports, an welche andere Geräte angeschlossen werden können. Die Portliste zeigt alle verfügbaren Ports an und gibt auch Informationen darüber, welche Geräte angeschlossen sind. Wählen Sie den Port aus, an den Ihr GPS angeschlossen ist. Häufig erkennen Sie den GPS-Port an der Bezeichnung "Serial Cable on SP2".
- **Baud**: Dies zeigt die Datentransfer-Geschwindigkeit an (1Baud = 1Bit/s). Je höher die Baudrate, umso schneller werden die Daten übertragen. Schauen Sie in der Anleitung Ihres GPS nach, um zu sehen, welche Baudraten Ihr GPS nutzen kann. Wenn Sie sich nicht sicher sind, beginnen Sie mit 4800. Die Baudrate, die Sie hier im PDA wählen, muss mit der im GPS eingestellten Baudrate identisch sein. Die Baudrate für Garmin ist nicht anwählbar, da diese Geräte eine fest eingestellte Rate nutzen.
- **Aufzeichnen**: Dies ist ein Hilfsmittel zur Diagnose von Problemen. Wenn dieses Feld angewählt ist, legt PDA Pocket Navigator ein Protokoll über die Datenübertragungen an, welches in der Datei **gps\_debug.txt** im Ordner **Meine Dokumente** gespeichert wird. Hiermit können Sie für den technischen Support eine Datei erzeugen und gegebenenfalls per E-Mail verschicken.

➊

a.

### **Ein Signal feststellen**

Wenn Sie die GPS-Einstellungen richtig vorgenommen haben, drücken Sie OK, um das Fenster zu schließen. Der PDA Pocket Navigator wartet nun auf ein GPS-Signal.

Es ist nicht ungewöhnlich, wenn mehrere Minuten benötigt werden, bis eine exakte Position bestimmt wird. Dies hängt von der Empfangsstärke Ihres GPS-Empfängers und den örtlichen Gegebenheiten ab. Stellen Sie immer sicher, dass Sie einen direkten Sichtkontakt zum Himmel haben.

Wenn Ihr GPS-Signal verloren wurde oder Sie den GPS gerade eingeschaltet haben und er die Position noch nicht vollständig berechnet hat, tippen Sie auf den Button **GPS status info**, um Informationen über den GPS-Verbindungsstatus zu erhalten.

Befinden Sie sich in einem Gebiet, für das Sie keine Karten haben, lässt sich die Position nur als Text ausgeben (siehe unten). Die bei einigen Seekarten-CDs mitgelieferte **Weltkarte kann nicht verwendet werden**, da Sie im PDA Pocket Navigator nicht georeferenziert ist, also keine Positionen beinhaltet.

## **GPS folgen**

Sobald Ihr GPS-Empfänger die Kommunikation mit drei oder vier Satelliten sichergestellt hat, wird der Button **GPS folgen** anwählbar. Um Ihre Position auf der Karte zu sehen, drücken Sie diesen Button. Pocket Navigator öffnet dann die Karte, auf der sich Ihre Position befindet, und zentriert die Karte um Ihre Position.

Solange der GPS folgen Button aktiviert ist, gilt folgendes:

- Bewegen Sie sich, wird die Karte entsprechend verschoben.
- Verlassen Sie eine Karte, öffnet sich automatisch die nächste Karte.
- Die Karte lässt sich nur soweit verschieben, wie Ihre GPS-Position es zulässt, um im Kartenfenster sichtbar zu bleiben.

#### **Position anzeigen**

Wenn Sie sich in einem Gebiet aufhalten, für das Sie keine Karte für den Pocket Navigator auf dem PDA haben, können Sie Ihre Position unter **Menü > GPS > Position** als Textausgabe sehen.

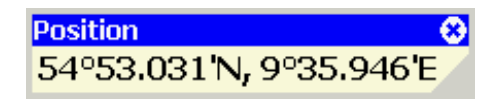

Unter **Menü > GPS > Satelliten** haben Sie zudem die Möglichkeit zu sehen, wie viele Satelliten in welcher Stärke empfangen werden.

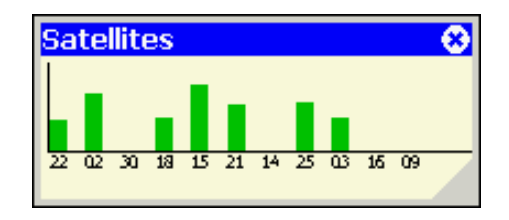

## **GPS Positionssymbol**

Ihr Standort wird durch das GPS Positionssymbol dargestellt: ein blinkender roter Punkt, umgeben von einem roten Kreis und einem Fadenkreuz. Der Kreis dient zum einfacheren Sichten der Position. Der Punkt in der Kreismitte blinkt jedes Mal, wenn eine neue Position vom GPS empfangen wird. Wenn Sie das GPS ausschalten oder die Positionsortung verloren geht, wird das Positionssymbol grau dargestellt und verbleibt an der zuletzt bekannten Position, bis Sie das GPS wieder einschalten oder ein genügend starkes Satellitensignal empfangen wird.

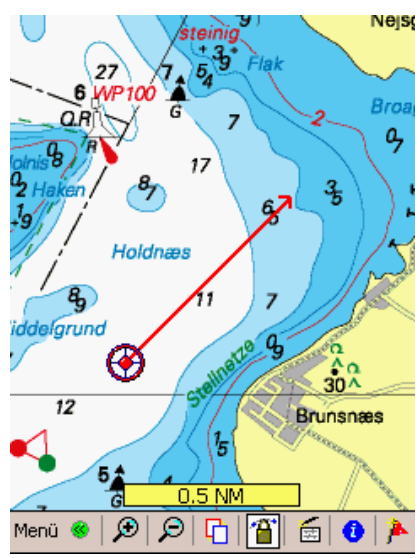

## **Vorauslinie**

Wenn Sie sich bewegen, erscheint eine gerade Linie in die Richtung, in die Sie sich bewegen. Diese Vorauslinie zeigt sowohl Ihre Geschwindigkeit als auch Ihre Richtung an.

Die Länge der Linie wechselt, sobald sich Ihre Geschwindigkeit ändert. Das Ende der Linie zeigt in etwa an, wie weit Sie sich innerhalb eines vorgegebenen Zeitraums bewegen können. Wenn Sie den Pocket Navigator das erste Mal nutzen, ist die Vorauslinie auf 10 Minuten eingestellt, d.h. das Ende der Linie zeigt auf den Punkt, den Sie in 10 Minuten bei gegebenem Kurs und der aktuellen Geschwindigkeit erreichen würden. Wenn Sie die Geschwindigkeit verringern, wird die Linie kürzer, da Sie nicht so weit kommen werden. Wenn Sie die Geschwindigkeit erhöhen, wird die Linie länger. Wenn Sie sich nicht bewegen, gibt es natürlich auch keine Vorauslinie.

## **Positionssymbol und Vorauslinie einstellen**

Tippen und halten Sie den Stift in den Kreis des Positionssymbols und wählen dann in dem Kontextmenü den Punkt **Eigenschaften**. Hier haben Sie die Möglichkeit folgende Änderungen vorzunehmen:

- **Name**: Falls Sie Ihrer Position einen Namen geben wollen, können Sie ihn hier ändern.
- **Vorauslinie**: Definieren Sie das Zeitintervall in Minuten, welches die Vorauslinie umfassen soll. Zudem können Sie hier eine Farbe für die Vorauslinie festlegen.
- **Ringradius**: Wenn Sie um Ihre Position einen Entfernungsring angezeigt bekommen wollen, können Sie dessen Radius definieren.

Unter **Genauigkeit** sehen Sie, wie nahe das GPS-Signal Ihrer tatsächlichen Position entspricht (je kleiner der Wert, umso genauer die Positionsangabe). **GPS Status** zeigt Informationen über Ihre GPS-Verbindung an.

Position<br>13:39:16 01/06/03 ాణ 4.00 kts 021°T Avg: 4.01 kts 043°T Alt: 0 ft 54°52.080'N, 9°37.636'E

### **Datenfenster**

Gehen Sie auf **Menü > GPS > Position**, um das Datenfenster angezeigt zu bekommen. Wenn Sie auf die Titelzeile tippen und ziehen, können Sie das Datenfenster verschieben. Zum Verändern der Größe tippen Sie auf die untere rechte Ecke und ziehen das Fenster auf die gewünschte Größe. Tippen und halten Sie den Stift auf das Datenfenster, um festzulegen, welche der folgenden Daten Sie angezeigt bekommen wollen:

- **Zeit/Datum**
- **Position**
- **COG/SOG**: Kurs über Grund und Fahrt über Grund (course over ground/speed over ground)
- **AVG COG/SOG**: Durchschnitt vom Kurs und von der Fahrt über Grund (average course and speed over ground)
- **Höhe**

### **Die Tracklinie**

Der Pocket Navigator legt jedes Mal einen neuen Track an, wenn Sie die Verbindung mit dem GPS herstellen. Tracks werden automatisch auf der Karte gespeichert.

### **Track löschen**

Tippen und halten Sie die Tracklinie und wählen Sie **Löschen** aus dem Kontextmenü. Ein Track kann nur gelöscht werden, wenn im Kontextmenü kein Haken vor Sperren steht.

## **Neuen Track starten**

Unabhängig davon, wie viele Tracks auf Ihrer Karte angezeigt werden, gibt es immer nur einen aktiven Track. Wenn Sie den momentan aktiven Track beenden und einen neuen Track anlegen möchten:

- 1. Tippen und halten Sie die Tracklinie,
- 2. wählen im Kontextmenü **Eigenschaften** und
- 3. entfernen das Häkchen bei **Aktiv**.

Der Track wird abgespeichert und der neue Track, den Sie nun anlegen, wird automatisch der aktive Track.

Jedes Mal, wenn Sie das Häkchen bei Aktiv herausnehmen, wird im Pocket Navigator ein neuer Track angelegt.

## **Track ausblenden**

Die Trackaufzeichnung kann nicht abgestellt werden. Um dennoch die Anzeige des Tracks abzuschalten, tippen und halten Sie die Tracklinie und wählen **Ausblenden** aus dem Kontextmenü.

#### **Track sperren**

Wenn Sie einen wichtigen Track sichern wollen, tippen und halten sie auf den Track und wählen den Punkt **Sperren**. Um diesen Track zu löschen, müssen Sie ihn zunächst wieder auf demselben Wege entsperren.

### **Track zeichnen**

Entweder lassen sich durch das GPS-Signal Tracks aufzeichnen oder man benutzt das Track-Werkzeug: **Menü > NavObjekte > Erstellen > Track**. Mit dem Stift können Sie dann freihändig einen Track auf der Karte einzeichnen. Beenden Sie das Track-Zeichnen durch doppeltes Klicken auf den Endpunkt des Tracks.

## **Track teilen und verbinden**

Tracks lassen sich zur weiteren Bearbeitung durch Tippen und halten und Auswahl von **Teilen** in einzelne kleinere Segmente aufteilen. Das kann der Messung von Distanzen dienen oder die einzelnen Etappen einer Langstreckenfahrt übersichtlicher machen.

Bei der Aufteilung unterscheidet das Programm nach dem Zeitpunkt der Erstellung der Einzelstrecken eines Tracks. Die zuerst erstellten Trackteile behalten den ursprünglichen Namen des Tracks, während der abgetrennte jüngere Teil ein zusätzliches "-split" in seinen Namen eingefügt bekommt. Das gilt auch, wenn ein Track in mehrere kleine Segmente aufgeteilt wird, deswegen sollte man beim Erstellen neuer Teilsegmente diese auch gleich umbenennen.

Wenn Sie die geteilten Tracksegmente wieder zusammenführen wollen, Tippen und halten Sie auf den Track, dessen Namen Sie hierfür verwenden möchten, und wählen den Punkt **Verbinden**.

## **Track glätten**

Wenn Sie die Anzahl der Trackpunkte eines vorhandenen Tracks verringern wollen, tippen und halten Sie auf die Tracklinie und wählen **Glätten**. Hierbei werden alle Punkte gelöscht, die übermäßig von einer gedachten Ideallinie abweichen.

## **Trackpunkte löschen.**

Zum Löschen einzelner Trackpunkte tippen und halten Sie den entsprechenden Trackpunkt auf der Tracklinie und wählen den Punkt **Reduzieren**.

## **Track Eigenschaften**

Tippen und halten Sie auf die Tracklinie und wählen den Punkt **Eigenschaften**. Hier können Sie folgende Änderungen vornehmen:

- **Name**: Geben Sie Ihrem Track einen beliebigen Namen.
- **Farbe**: Bestimmen Sie eine Farbe für den Track.
- **Update**: Hier können Sie definieren, in welchen Zeitintervallen (in Sek) und Entfernungen (in Meter) die Trackpunkte gesetzt werden sollen.
- **Max Punkte**: Legen Sie fest, wie viele Punkte der Track maximal haben darf und was passieren soll, wenn diese Zahl überschritten wird (Decimate reduziert die Punkte gleichmäßig; Wrap löscht die Punkte am Anfang des Tracks).

Zudem werden hier folgende Eigenschaften des Tracks angezeigt:

产

- **Punkte**: Anzahl der Trackpunkte
- **Zeit**: Zeitraum
- **Gesamt**: Länge
- **AVG SOG**: Durchschnittliche Fahrt über Grund (average speed over ground)
- **Max SOG**: Maximale Fahrt über Grund (maximum speed over ground)
- **Fläche**: Falls Ihr Track ein Gebiet umschließt.

### **Trackliste**

Zur Anzeige aller Tracks auf dem PDA klicken Sie auf **Menü > NavObjekte > Liste** und wählen dort im Balken oben den Punkt **Tracks** aus. Ein Klick auf einen Tracknamen markiert diesen. Jetzt haben Sie folgende Möglichkeiten:

- **Zeigen**: Setzen Sie einen Haken, um den Track einzublenden, bzw. entfernen Sie den Haken, um den Track auszublenden. Hierdurch wird der Track nicht gelöscht.
- **Löschen**: um den Track zu löschen.
- **Ansicht**: um den Track in der Karte zu sehen.
- **Bearbeiten**: Hier öffnet sich das Eigenschaftsfenster (siehe oben)

### **Markierung erstellen**

Um einen für Sie interessanten Punkt auf der Karte zu markieren, wählen Sie das Markwerkzeug aus der Werkzeugleiste oder gehen auf **Menü > NavObjekte > Erstellen > Mark** und berühren dann die Position auf der Karte, die Sie markieren möchten. Das voreingestellte Symbol ist eine rote Fahne.

#### **Markierung bearbeiten**

Eine Markierung kann wie ein Track gelöscht, ausgeblendet und gesperrt werden. Tippen und halten Sie hierzu auf die Markierung und wählen den entsprechenden Punkt.

## **Markierung Eigenschaften**

Um eine Markierung zu benennen oder das Symbol zu verändern, tippen und halten Sie auf die Markierung und wählen **Eigenschaften**. Hier können Sie folgende Änderungen vornehmen:

- **Name**: Geben Sie hier der Markierung einen Namen und setzen Sie einen Haken bei **Zeigen**, wenn Sie diesen als Beschriftung neben der Markierung in der Karte sehen wollen.
- **Pos**: Hier können sie die geografische Breite und Länge der Markierung sehen und bearbeiten
- **Sym**: Legen Sie fest, welches Symbol die Markierung haben soll. Wenn Sie einen Haken bei Standard setzen, wird das gewählte Symbol als Voreinstellung für neue Markierungen verwendet.
- **GPS**: Der hier einzutragende Kurzname fürs GPS wird nur benötigt, wenn Sie die Markierung auf ein externes GPS übertragen wollen. Da

die meisten GPS-Geräte nur wenige Zeichen zur Beschriftung erlauben, nehmen Sie kurze, prägnante Begriffe.

• **Bemerkung**: Im Textfeld können Sie sich eigene Notizen zur Markierung machen. Die Notizen werden mit der Markierung gespeichert. Sie können jederzeit über das Eigenschaftsfenster angeschaut werden.

Klicken Sie auf **Mehr**, um weitere Einstellungen vorzunehmen:

- **Datei**: Wählen Sie eine Datei aus, die Sie mit der Markierung verknüpfen möchten (z.B. eine Bild- oder Textdatei). Zum Aufrufen dieser Datei können Sie später auf die Markierung tippen und halten und **Datei öffnen** wählen.
- **Alarm**: Hier können Sie eine Alarmzone um die Marke definieren. Pocket Navigator piept, wenn Sie die Alarmzone betreten (Proximity) oder verlassen (Anchor). Geben Sie den Alarm-Radius an. Damit Sie den Alarm hören, sollte die Lautstärke Ihres PDA entsprechend eingestellt sein.

## **Markierung verschieben**

Zum Verschieben einer Markierung berühren Sie die Markierung. Es erscheint ein kleines Rechteck, das Sie auf die gewünschte Position ziehen können.

## **Markierung aktivieren**

Sobald Sie eine Position mit einer Markierung versehen haben, können Sie sich vom Pocket Navigator dorthin führen lassen. Tippen und halten Sie hierzu auf die Markierung und wählen Sie **Mark aktivieren**. Die Markierung wird zu einem **Wegepunkt** und es erscheinen zwei Navigationsfenster. Beide Fenster können Sie mit dem Stift verschieben, in der Größe ändern oder schließen. Die Fenster haben folgende Funktionen:

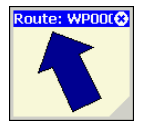

## **Navigationspfeil**

In dem einen sehen Sie einen Pfeil, der Ihnen zeigt, in welche Richtung Sie zum Erreichen des Wegepunkts steuern müssen. Deutet der Pfeil nach oben, fahren Sie genau auf den Wegepunkt zu. Zeigt er zur Seite, müssen Sie Ihren Kurs entsprechend ändern.

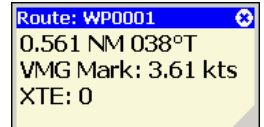

## **Navigationsfenster**

Im zweiten Navigationsfenster können Sie sich folgende Daten anzeigen lassen (Tippen und halten Sie auf das Fenster, um eine Auswahl der gewünschten Daten zu treffen):

- **BRG/RNG**: Kurs und Entfernung zum Wegepunkt (bearing/range)
- **VMG zum WP**: gutgemachte Geschwindigkeit zum Wegepunkt (velocity made good)
- **ETA am WP**: erwartete Ankunftszeit am Wegepunkt bei aktuellem Kurs und aktueller Fahrt über Grund (estimated time of arrival)
- **TTG zum WP**: verbleibende Zeit zum Wegepunkt bei aktuellem Kurs und aktueller Fahrt über Grund (time to go)
- **RNG zum Ende**: Entfernung zum Routenendpunkt (für Routen)
- **ETA am Ende**: erwartete Ankunftszeit am Routenendpunkt (für Routen)
- **TTG zum Ende**: verbleibende Zeit zum Routenendpunkt (für Routen)
- **Alarme**: Hier können Sie definieren, bei welcher Entfernung zum Wegepunkt und bei welcher Abweichung vom Kurs der Pocket Navigator einen Alarm geben soll. Dieser Wert lässt sich nicht im Navigationsfenster anzeigen.

## **Anmerkung erstellen**

Ähnlich zu Markierungen können auch Anmerkungen in der Karte platziert werden. Klicken Sie auf **Menü > NavObjekte > Erstellen > Text** und anschließend in der Karte auf die gewünschte Position. In der Karte erscheint eine Anmerkung mit dem Text **Your text here...**. Durch Tippen und halten auf dieses Feld und Wählen von **Eigenschaften** können Sie den Text bearbeiten.

Zu den Anmerkungen gelangen Sie auch über **Menü > NavObjekte > Liste > Text**. Hier werden die Anmerkungen nach Namen sortiert aufgelistet. Markieren Sie die gewünschte Anmerkung und tippen Sie anschließend auf **Bearbeiten**, um zum Eigenschaftsfenster der jeweiligen Anmerkung zu gelangen.

Anmerkungen können wie Markierungen verschoben, gesperrt, ausgeblendet und gelöscht werden.

## **Route erstellen**

Zum Erstellen einer Route wählen Sie **Menü > NavObjekte > Erstellen > Route** und tippen dann in der Karte die Orte an, an denen Sie Wegepunkte setzen möchten.

Auf jedes Tippen wird ein Wegepunkt gelegt. Um die Route zu beenden, tippen Sie zweimal auf den letzten Wegepunkt.

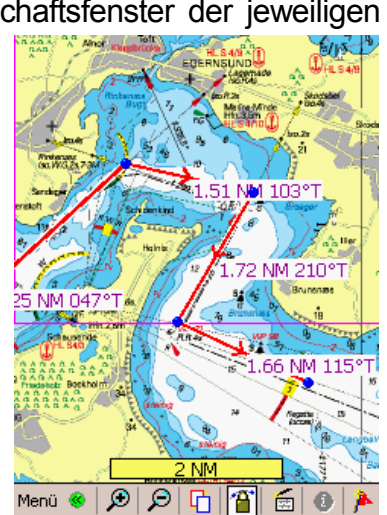

Da Sie die Karte nicht verschieben können,

während Sie eine Route anlegen, kann es sein, dass Sie die Route nachträglich verändern müssen, z.B. indem Sie Wegepunkte verschieben oder weitere in die Route einfügen.

## **Wegepunkt verschieben**

Um einen Wegepunkt zu verschieben, tippen und halten Sie den Wegepunkt und ziehen ihn auf die gewünschte Position.

## **Wegepunkt einfügen**

Um einen Wegepunkt einzufügen, tippen und halten Sie auf den Routenabschnitt, auf dem Sie den Wegepunkt einfügen möchten, und wählen **WP einfügen**.

Alternativ hierzu tippen und halten Sie auf einen Wegepunkt und wählen **+WP dahinter**, wenn Sie hinter dem angetippten Wegepunkt einen neuen Wegepunkt einfügen wollen, bzw. auf **+WP davor**.

### **Route fortsetzen**

Tippen und halten Sie auf den letzten Wegepunkt der Route und wählen Sie **+WP dahinter**. Beenden Sie die Routenfortsetzung durch zweimaliges Tippen auf den letzten Wegepunkt.

### **Wegepunkt löschen**

Um einen Wegepunkt zu löschen, tippen und halten Sie auf den Wegepunkt und wählen **WP löschen**.

## **Route löschen**

Um eine gesamte Route zu löschen, tippen und halten Sie auf die Routenlinie und wählen **Löschen**.

### **Route umkehren**

Wenn Sie die Reihenfolge der Routenwegepunkte ändern wollen, tippen und halten Sie auf die Routenlinie und wählen **Route umkehren**.

## **Route Eigenschaften**

Tippen und halten Sie auf die Routenlinie und wählen Sie **Eigenschaften**, um zum Eigenschaftsfenster zu gelangen. Hierhin gelangen Sie auch über **Menü > NavObjekte > Liste > Route**. Wählen Sie hier die gewünschte Route aus und tippen Sie anschließend auf **Bearbeiten**. Im Eigenschaftsfenster können Sie folgende Punkte ändern bzw. betrachten:

- **Name**: Hier können Sie der Route einen anderen Namen geben. Eine Umbenennung ist zu empfehlen, da andernfalls alle Routen den Namen "Route" haben.
- **Zeigen**: Setzen Sie hier einen Haken, um für die Route Kurs- und Entfernungsangaben in der Karte angezeigt zu bekommen. Diese Angaben werden nur angezeigt, wenn Sie sich entsprechen weit in die Karte hineingezoomt haben.
- **Farbe**: zum Ändern der Farbe
- **Umkehren**: zum Umkehren der Wegepunktreihenfolge
- **Gesamt**: Gesamtlänge der Route
- **Fläche**: (wenn eine Route eine Fläche umschließt)
- **Tabelle**: Hier sehen Sie die Entfernungen und Peilungen der einzelnen Routenabschnitte in einer Tabelle.

#### **Route aktivieren**

Um einer Route zu folgen, tippen und halten Sie auf die Routenlinie und wählen **Route aktivieren**. Wie bei einer Markierung öffnen sich der Navigationspfeil und das Navigationsfenster (siehe oben).

Sobald Sie einen Wegepunkt erreicht haben, springen die Daten im Navigationsfenster automatisch zum nächsten Wegepunkt der Route.

Wenn Sie Ihr Ziel erreicht haben, schließen Sie das Navigationsfenster. Hiermit deaktivieren Sie auch die Route.

#### **Wegepunkt aktivieren**

Abhängig von der Form Ihrer Route und Ihrem geplanten Kurs kann es sein, dass Sie gar nicht zu dem Ihnen am nächsten gelegenen Routenwegepunkt geführt werden möchten. In diesem Fall tippen und halten Sie auf den gewünschten Wegepunkt der Route und wählen **WP aktivieren**.

Sie werden hierbei nach dem Erreichen des Wegepunktes nicht automatisch zum nächsten Wegepunkt auf der Route geführt. Wenn Sie also den gewünschten Wegepunkt erreicht haben, müssen Sie den nächsten Wegepunkt aktivieren.

## **Navigationsobjekte**

Im PC Pocket Navigator können Sie sich keine GPS-Position darstellen lassen. Er dient neben dem Übertragen von Programm und Karten auf den PDA der Erstellung, Verwaltung und Sicherung von Navigationsobjekten. Die Erstellung und Bearbeitung von Markierungen, Anmerkungen, Routen und Tracks entspricht der auf dem PDA, nur dass Sie statt tippen entsprechend mit der Maus klicken müssen.

Im PC Pocket Navigator haben Sie aufgrund des größeren Bildschirms einen besseren Überblick und können dadurch leichter einen Törn vorbereiten oder nachträglich auswerten. Alle Navigationsobjekte können vom und zum PDA importiert und exportiert werden.

## **Importieren der Daten vom PDA zum PC**

Sie können Tracks, Routen, Markierungen und Anmerkungen von Ihrem PDA auf den PC übertragen, um sie dort anzuschauen, zu bearbeiten und zu speichern. Gehen Sie hierzu folgender Maßen vor:

- 1. Verbinden Sie Ihren PDA mit dem PC
- 2. Wählen Sie im PC Pocket Navigator **Mobiles Gerät > Daten importieren**

Ihre gesamten Navigationsobjekte wie Tracks, Routen, Marks und Positionssymbole werden in den PC Pocket Navigator übertragen und erscheinen dort auf den Karten. Gehen Sie auf **Navigationsobjekte > Eigenschaften**, um eine Übersicht der Navigationsobjekte zu sehen.

## **Exportieren der Daten vom PC zum PDA**

Sie können Tracks, Routen, Markierungen und Anmerkungen auf Ihrem PC anlegen oder verändern und diese dann zu Ihrem PDA senden, damit sie mit dem PDA vor Ort genutzt werden können.

Der PDA Pocket Navigator ist nur für die Navigation gedacht, nicht als dauerhafter Speicher. Wenn Sie Navigationsobjekte zum PDA Pocket Navigator senden, werden bestehende Navigationsobjekte im PDA Pocket Navigator überschrieben. Stellen Sie daher sicher, dass Sie wichtige Navigationsobjekte aus dem PDA Pocket Navigator zuerst in den PC importieren, um sie dort zu speichern, bevor Sie neue Navigationsobjekte in den PDA Pocket Navigator überspielen.

- 1. Verbinden Sie Ihren PDA mit dem Computer
- 2. Wählen Sie im PC Pocket Navigator **Mobiles Gerät > Daten exportieren**

Die Navigationsobjekte werden den Karten im PDA Pocket Navigator hinzugefügt.

## **Karten verbinden**

Im PC Pocket Navigator können zwei oder mehrere Karten zu einer großen Karte zusammengefügt werden. Das ist unter verschiedenen Aspekten sinnvoll:

• Bei häufiger randnaher Navigation in Karten werden angrenzende Gebiete zusammengefügt, um Zielbereiche zentral darstellen zu können.

- Verringerung der Kartenanzahl, die zum PDA geschickt werden und damit leichtere Auswahl (Achtung: die Dateigröße wird dabei nicht reduziert).
- Gesamtdarstellung von Routen: Alle Karten, durch die eine Route führt, können miteinander kombiniert werden

Das Verbinden von Karten ist nur möglich, wenn die Maßstäbe dicht beieinander liegen. Die Maßstäbe dürfen maximal um 33% voneinander abweichen. Beste Resultate werden bei gleichen Maßstäben erzielt. Zum Karten verbinden gibt es zwei Wege:

## **Karten über die Kartenliste verbinden**

- 1. Öffnen Sie über **Karte > Kartenliste** die Kartenliste.
- 2. Halten Sie die Strg-Taste und klicken dann die gewünschten Karten an. Sie können zwei oder mehr Karten auswählen.
- 3. Klicken Sie auf **Verbinden**.
- 4. Geben Sie der neuen Karte einen Namen.
- 5. Wenn Sie bei **Anti-Alias** einen Haken setzen, können Sie eine bessere Bildqualität und mit Sicherheit eine größere Datei erzielen. Anti-Alias sollte nur ausgewählt werden, wenn Sie Karten unterschiedlicher Maßstäbe verbinden möchten.

Das Zusammenfügen der Karten beginnt nach dem Klick auf OK. Abhängig von der Kartengröße kann dies etwas Zeit in Anspruch nehmen. Sobald der Vorgang abgeschlossen ist, wird die neue Karte angezeigt.

## **Karten über das Kartenfenster verbinden**

Dieses Verfahren funktioniert nur, wenn Sie zwei Karten zu einer Karte verbinden möchten.

- 1. Öffnen Sie die Karte, die den Hauptteil der neuen Karte bilden soll.
- 2. Klicken Sie mit Rechts in die gewünschte angrenzende Karte (zu erkennen an den lila Rahmen) und wählen Sie den Punkt **Karte verbinden**.
- 3. Vergeben Sie einen Namen und setzen Sie ggf. einen Haken bei Anti-Alias (siehe oben).

## **Werkzeugleiste**

In der Werkzeugleiste finden Sie folgende Funktionen:

- **Neue Karte**: Öffnet die Kartenliste
- **NavObjekte Eigenschaften**: Öffnet das Eigenschaftsfenster der Navigationsobjekte
- **Hineinzoomen**: vergrößert den Maßstab der geöffneten Karte
- **Herauszoomen**: verkleinert den Maßstab der geöffneten Karte
- **Größere Maßstab**: Öffnet die Karte mit dem nächst größeren Maßstab
- **Kleinerer Maßstab**: Öffnet die Karte mit dem nächst kleineren Maßstab

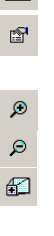

 $\Box$ 

 $\mathbf{Q}_+$  $\overline{\mathbb{C}}$  $8\%$ 

 $\frac{1}{\sqrt{2}}$ 

 $\mathbb{P}$ 

 $\mathbf{G}$ 

- **Andere Ansicht**: Springt zur anderen Ansicht. Diese und die vorherige Ansicht können Sie unabhängig voneinander zoomen und verschieben. Hiermit können Sie beispielsweise zwischen einer Detailansicht und einer Übersicht schnell hin und her wechseln.
- **Ort nach Namen oder Position suchen**: Hiermit können Sie Orte über Koordinaten oder Ortsnamen suchen. Die Suche nach Ortsnamen funktioniert nur, wenn entsprechende Datenbanken vorhanden sind.
- **Karte verschieben**: Mit der Hand kann die Karte verschoben werden.
- **Neue Route**: zum Erstellen einer Route
- **Neue Mark**: zum erstellen einer Markierung
- **Track zeichnen**: zum Zeichnen eines Tracks
- **Neuer Text**: zum Erstellen einer Anmerkung
- **Cursoranzeige**: zur Anzeige der exakten Koordinaten eines beliebigen Punktes auf der Karte. Halten Sie nach Auswahl des Werkzeugs den Cursor auf die gewünschte Position in der Karte. Ein kleines gelbes Fenster zeigt die Daten an, wo auch immer Sie den Cursor nun platzieren. Drücken Sie den Button erneut, um diese Information abzuschalten.
- **Hilfe**: zum Öffnen der englischen Hilfe. Als deutsche Hilfe dient dieses Handbuch.

### **Menüleiste**

Folgende Funktionen finden Sie in der Menüleiste und den Untermenüs:

- **Menü Karte**
	- **Kartenliste**: öffnet die Kartenliste
	- **Nachtfarben**: aktiviert den Modus mit abgedämmten Nachtfarben
	- **Andere Ansicht**: wechselt zur anderen Ansicht
	- **Ansichtrahmen anzeigen**: zeigt den Rahmen der anderen Ansicht
	- **Kartenrahmen anzeigen**: zeigt die Rahmen der Karten
	- **Drucken**: zum Drucken der Kartenansicht
	- **Route/Track drucken**: zum Drucken der markierten Route oder des markierten Tracks
	- **Beenden**: zum Beenden des Programms

## • **Menü Navigationsobjekte**

- **Erstellen**: Wählen Sie hier, welches Navigationsobjekt Sie erstellen möchten.
- **Eigenschaften**: zur Anzeige des Eigenschaftsfenster für Navigationsobjekte.
- **Importieren**: um Navigationsobjekte aus einer Datei zu importieren
- **Alles exportieren**: um alle Navigationsobjekte in einer Datei abzuspeichern
- Sichtbares exportieren: um alle eingeblendeten Navigationsobjekte in einer Datei abzuspeichern
- **Symbol hinzufügen**: Hier können Sie der Wegepunkt-Symbolliste eigene Symbole hinzufügen.
- **Einblenden**: Legen Sie fest, welche Navigationsobjekte eingeblendet werden sollen.
- Ausblenden: Legen Sie fest, welche Navigationsobjekte ausgeblendet werden sollen.
- **Ausgeblendetes löschen**: zum Löschen aller ausgeblendeten Navigationsobjekte
- **Alles löschen**: löscht alle Navigationsobjekte
- **Menü Mobiles Gerät**
	- **Pocket Navigator installieren**: zum Installieren des Pocket Navigators auf dem PDA
	- **Karten übertragen**: zum Übertragen der Karten auf den PDA
	- **Sichtbare Karte übertragen**: zum Übertragen des sichtbaren **Kartenausschnitts**
	- **Alle Ortsnamen übertragen**: überträgt die vorhandenen Ortsnamendatenbanken (wenn vorhanden)
	- **Sichtbare Ortsnamen übertragen**: überträgt eine Datenbank der sichtbaren Ortsnamen (wenn eine entsprechende Datenbank vorhanden ist)
	- **Daten importieren**: zum Importieren von Navigationsobjekten vom PDA
	- Daten exportieren: zum Exportieren von Navigationsobjekten zum PDA

## • **Menü Suchen**

- **Ortssuche**: um einen Ort zu suchen. Diese Funktion ist nur aktiv, wenn eine Ortsnamendatenbank geladen ist.
- **Datenbank laden**: zum laden von Ortsnamendatenbanken

## • **Menü Modus**

- **Ganzer Bildschirm**: vergrößert das Kartenfenster auf ein Maximum, indem Werkzeug- und Statusleiste ausgeblendet werden.
- **Verschieben fester Zeiger**: Wenn Sie einen Rechner mit feststehender Maus (z.B. Touchpad oder Trackball) nutzen, kann das Verschieben der Karte recht umständlich sein. Damit Sie sich das ständige Neu-Positionieren des Cursors auf dem Bildschirm ersparen, können Sie hiermit den Cursor auf eine Position fixieren, solange Sie die Karte verschieben.
- **Maßeinheiten**: Legen Sie hier fest, welche Maßeinheit Sie verwenden möchten und ob Kurse und Peilung als mißweisende Werte angezeigt werden sollen.
- **Positionsanzeige**: Hier können Sie die Projektion, das Netz und das Format der Positionsangaben definieren.
- **Menü Fenster**
	- **Kaskade**: um mehrere Kartenfenster hintereinander anzuzeigen
	- **Vertikal geteilt**: teilt das Kartenfenster vertikal
	- **Horizontal geteilt**: teil das Kartenfenster horizontal
	- **Icons Anordnen**: minimierte Kartenfenster werden unten links angeordnet
- **Menü Internet**
	- **Karten aus dem Internet herunterladen**: Es können nur Karten für die US Küste aus dem Internet herunter geladen werden. Da diese für Europa nicht relevant sind, landen Sie hier auf der NV Homepage, wo Sie sich unter Elektronische Seekarten die Kartenabdeckungen anschauen können.
	- Nach Updates suchen: Hier gelangen Sie zur Download Seite des NV-Verlags. Überprüfen Sie, ob es hier eine aktuellere Version des NV Pocket Navigators gibt.
	- **Technischer Support**: führt Sie zum Internetforum des NV-Verlags.
	- **NV Homepage**: öffnet die Homepage des NV-Verlags.
- **Menü Hilfe**
	- Inhalt: öffnet die englische Hilfe. Als deutsche Hilfe dient dieses **Handbuch**
	- **Index**: öffnet den Index der englischen Hilfe.
	- **Register Pocket Navigator**: Zum registrieren des Pocket Navigators.
	- **Über Pocket Navigator**: Hier können Sie überprüfen, welche Version vom Pocket Navigator Sie haben.

## **NV-Forum**

Bei technischen Fragen schauen Sie bitte zunächst im NV-Forum nach, ob es hier eine Antwort auf Ihre Frage gibt. Gehen Sie hierzu im PC Pocket Navigator auf **Internet > Technischer Support** (eine Internetverbindung vorausgesetzt).

Zum NV-Forum gelangen Sie auch über die Internetseite [www.nv](http://www.nv-verlag.de/)[verlag.de](http://www.nv-verlag.de/) und dort über den Punkt **NV. Support** in der Titelzeile.

## **Support**

Der technische Support steht registrierten Benutzern zur Verfügung:

- **Telefon**: +49 (0) 46 42 / 92 46 31 (Mo Fr zwischen 9 und 16 Uhr)
- **Fax**: +49 (0)46 42 / 92 46 92
- **E-Mail**: support@nv-verlag.de

Der technische Support beschränkt sich ausschließlich auf Fragen, die Produkte des NV. Verlags betreffen. Grundsätzliche Fragen über die Handhabung eines Computers oder PDAs werden nicht beantwortet. Fundierte Kenntnisse des Betriebssystems Windows sind Voraussetzung.